Make sure to read the Important Precautions before using the product. Keep the User's Guide(CD) in an accessible place for furture reference. See the label attached on the back cover and quote this information to your dealer when you require service.

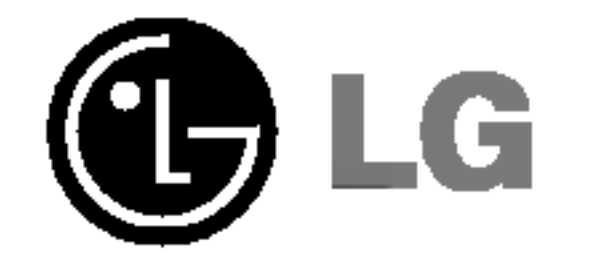

# L2010P

## User's Guide

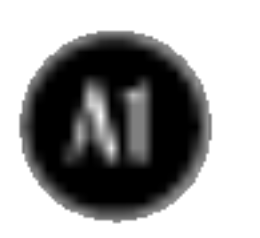

This unit has been engineered and manufactured to ensure your personal safety, however improper use may result in potential <sup>e</sup> shock or fire hazards. In order to allow the proper operation of all safeguards incorporated in this display, observe the following basic rules for its installation, use, and servicing.

## On Safety

The power supply cord is used as the main disconnection device. Ensure that the socket-outlet is easily accessible after installation.

Use only the power cord supplied with the unit. In case you use another power cord, make sure that it is certified by the applicable national standards if not being provided by the supplier. If the power cable is faulty in any way, please contact the manufacturer or the nearest authorized repair service provider for a replacement.

Operate the display only from <sup>a</sup> power source indicated in the specifications of this manual or listed on the display. If you are not sure what type of power supply you have in your home, consult with your dealer.

Overloaded AC outlets and extension cords are dangerous. So are frayed power cords and broken plugs. They may result in <sup>a</sup> shock or fire hazard. Call your service technician for replacement.

Do not Open the Display.

- There are no user serviceable components inside.
- There are Dangerous High Voltages inside, even when the power is OFF.
- Contact your dealer if the display is not operating properly.

To Avoid Personal Injury :

- Do not place the display on a sloping shelf unless properly secured.
- Use only a stand recommended by the manufacturer.

To Prevent Fire or Hazards:

■ Always turn the display OFF if you leave the room for more than a short period

- of time. Never leave the display ON when leaving the house.
- Keep children from dropping or pushing objects into the display's cabinet openings. Some internal parts carry hazardous voltages.
- Do not add accessories that have not been designed for this display.
- During a lightning storm or when the display is to be left unattended for an extended period of time, unplug it from the wall outlet.

## On Installation

Do not allow anything to rest upon or roll over the power cord, and do not place the display where the power cord is subject to damage.

Do not use this display near water such as near <sup>a</sup> bathtub, washbowl, kitchen sink, laundry tub, in a wet basement, or near a swimming pool. Displays are provided with ventilation openings in the cabinet to allow the release

of heat generated during operation. If these openings are blocked, built-up heat can cause failures which may result in <sup>a</sup> fire hazard. Therefore, NEVER:

- Block the bottom ventilation slots by placing the display on a bed, sofa, rug, etc. ■ Place the display in a built-in enclosure unless proper ventilation is provided.
- Cover the openings with cloth or other material.
- Place the display near or over a radiator or heat source.

Do not rub or strike the Active Matrix LCD with anything hard as this may scratch, mar, or damage the Active Matrix LCD permanently.

■ Do not throw away the carton and packing materials. They make an ideal container in which to transport the unit. When shipping the unit to another location, repack it in its original material.

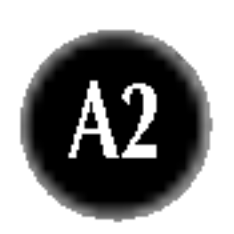

Do not press the LCD screen with your finger for <sup>a</sup> long time as this may cause some afterimages.

Some dot defects may appear as Red, Green or Blue spots on the screen. However, this will have no impact or effect on the display performance.

If possible, use the recommended resolution to obtain the best image quality for your LCD display. If used under any mode except the recommended resolution, some scaled or processed images may appear on the screen. However, this is characteristic of the fixed-resolution LCD panel.

## On Cleaning

**Unplug the display before cleaning the face of the display screen. Journal 19 are a slightly damp (not wet) cloth. Do not use an aerosol directly on the display on the display** 

screen because over-spraying may cause electrical shock.

## On Repacking

## Connecting the Display

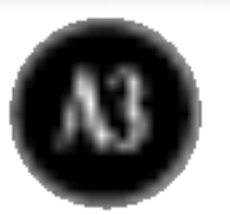

Before setting up the monitor, ensure that the power to the monitor, the computer system, and other attached devices is turned off.

## Positioning your display

1. Adjust the position of the panel in various ways for maximum comfort.  $\blacksquare$  Tilt Range : -5°~30°  $\blacksquare$  Swivel : 90°

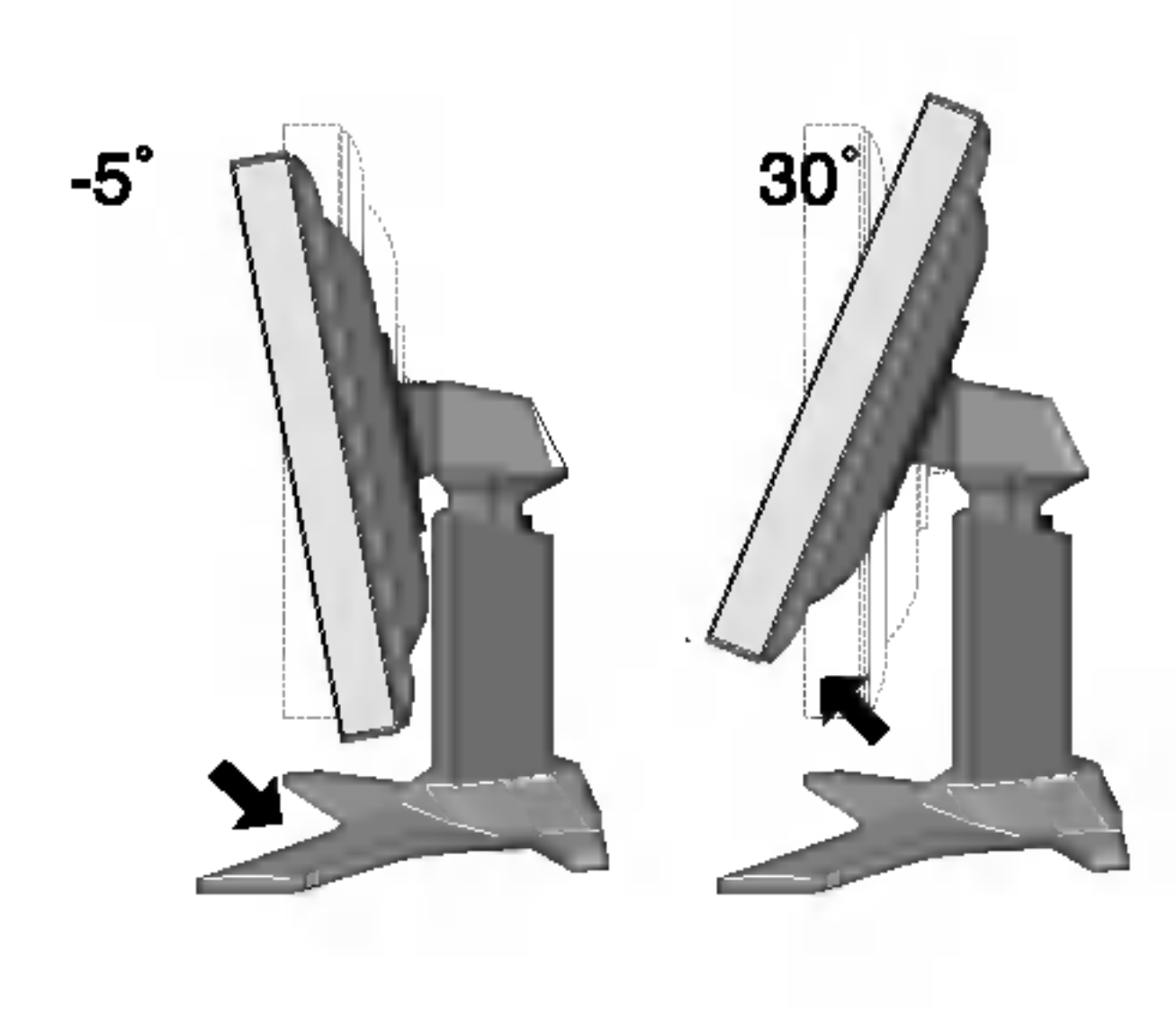

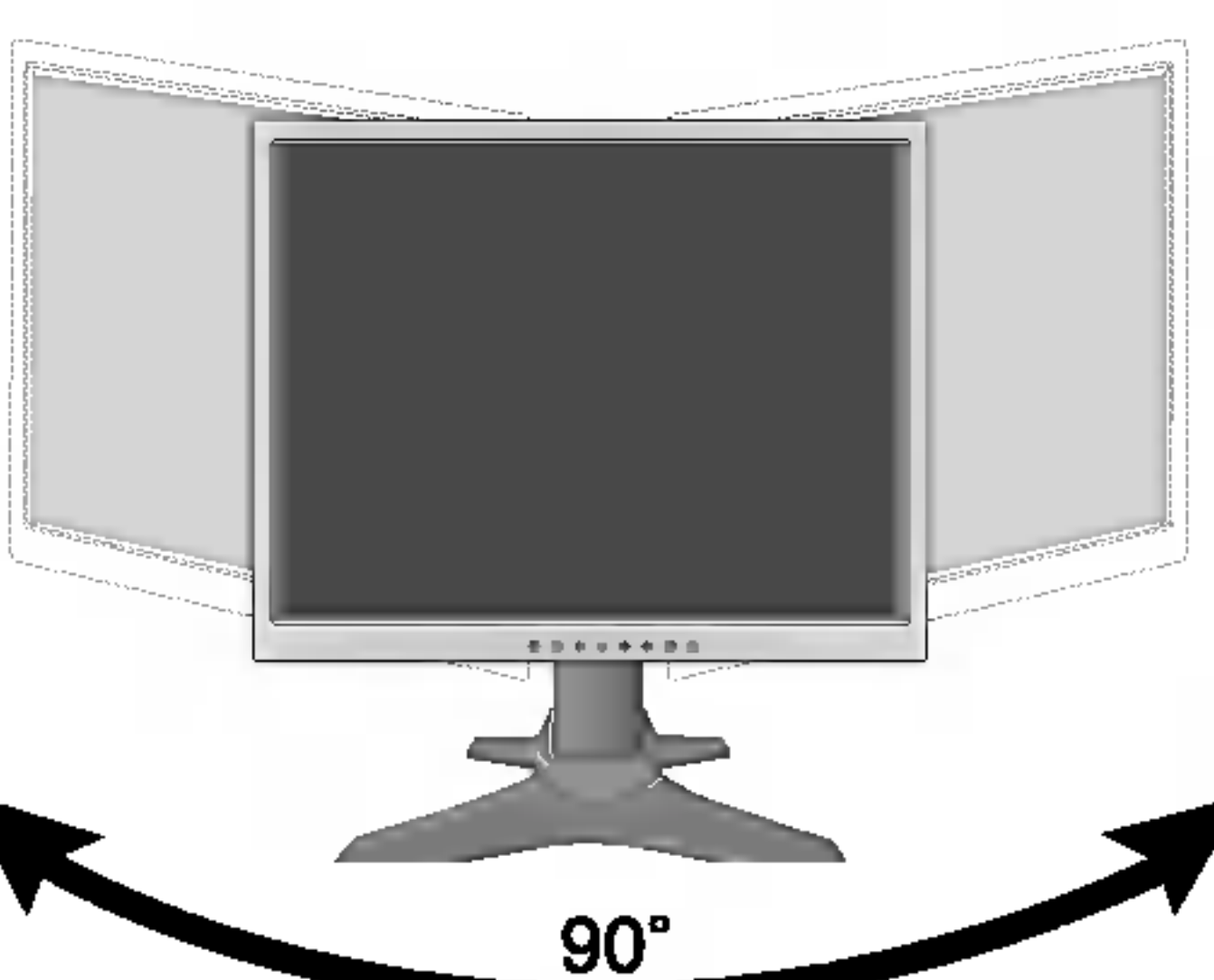

### Height Range: maximun 3.15 inch (80.0mm)

It is recommended that in order to maintain an ergonomic and comfortable viewing position, the forward tilt angle of the monitor should not exceed 5 degrees.

**Landscape & Portrait:** You can rotate the panel  $90^\circ$  clockwise. (\* For detailed information, please refer to the Pivot Sofeware CD provided.)

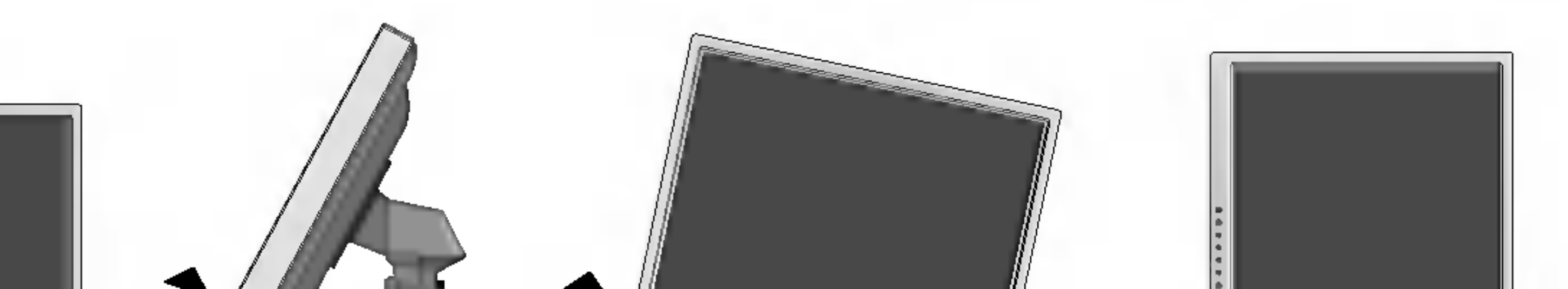

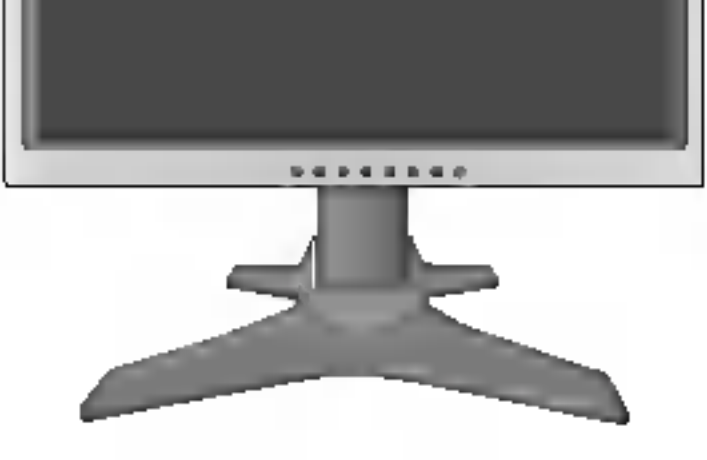

\* Make sure not to touch the floor when the head rotates to use the Pivot function.

### **Ergonomic**

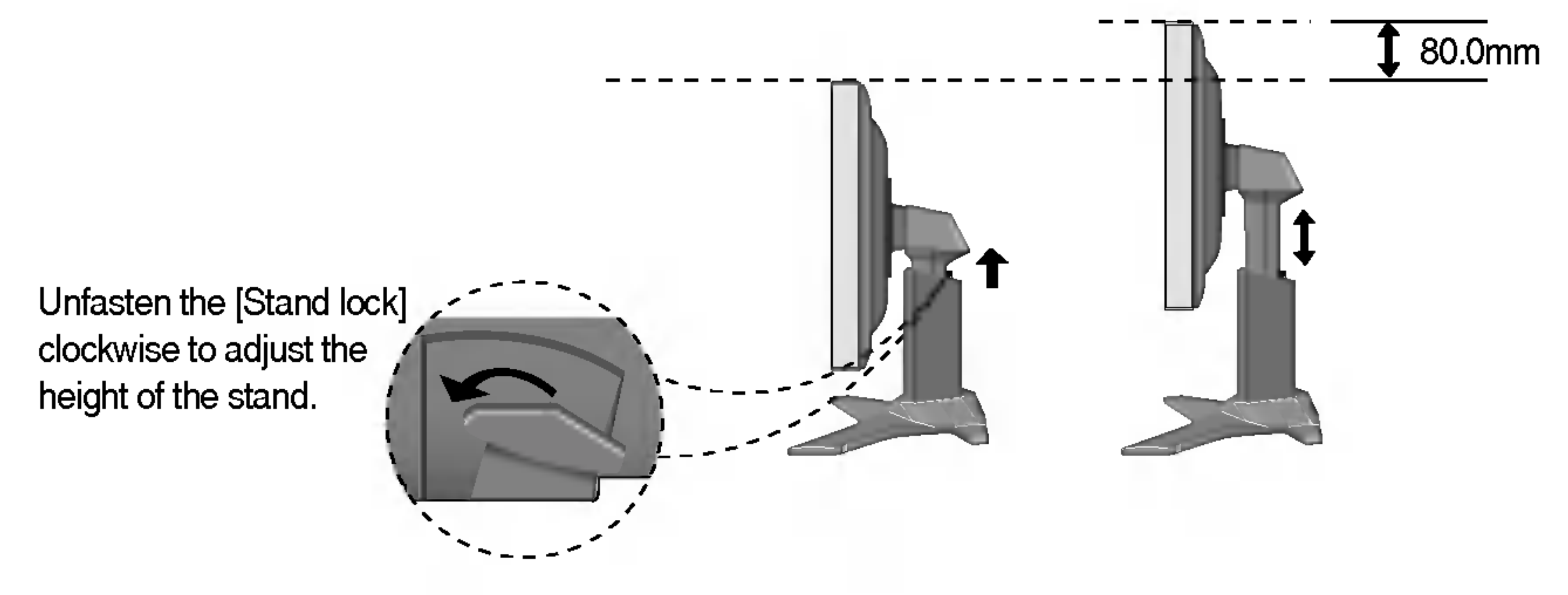

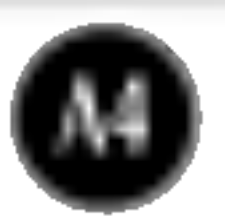

## Connecting the Display

## Using the Computer

- 1. Place the monitor in a convenient, well-ventilated location near your computer. To adjust height of your monitor, unlock the stand lock on top of the stand.
- 2. Connect the signal cable. When attached, tighten the thumbscrews to secure the connection.
- 3. Connect the power cord into <sup>a</sup> proper power outlet that is easily accessible and close to the display.

- This is a simplified representation of the rear view.
- This rear view represents a general model; your display may differ from the view as shown.

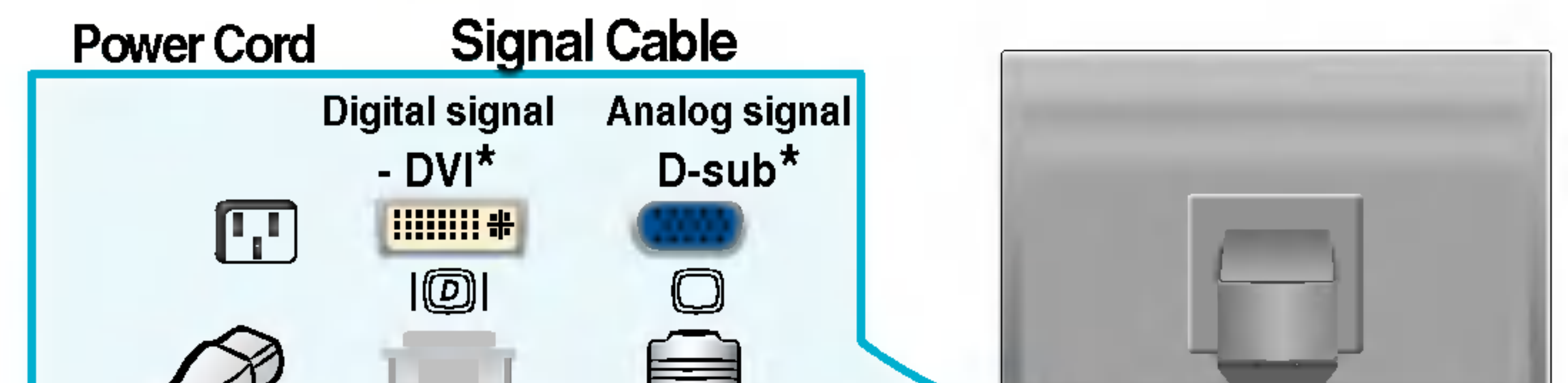

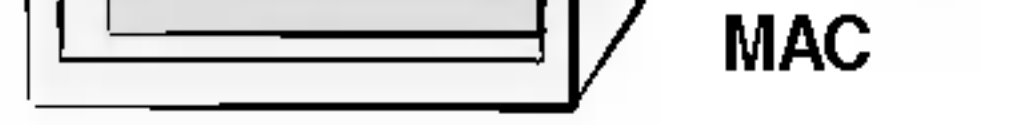

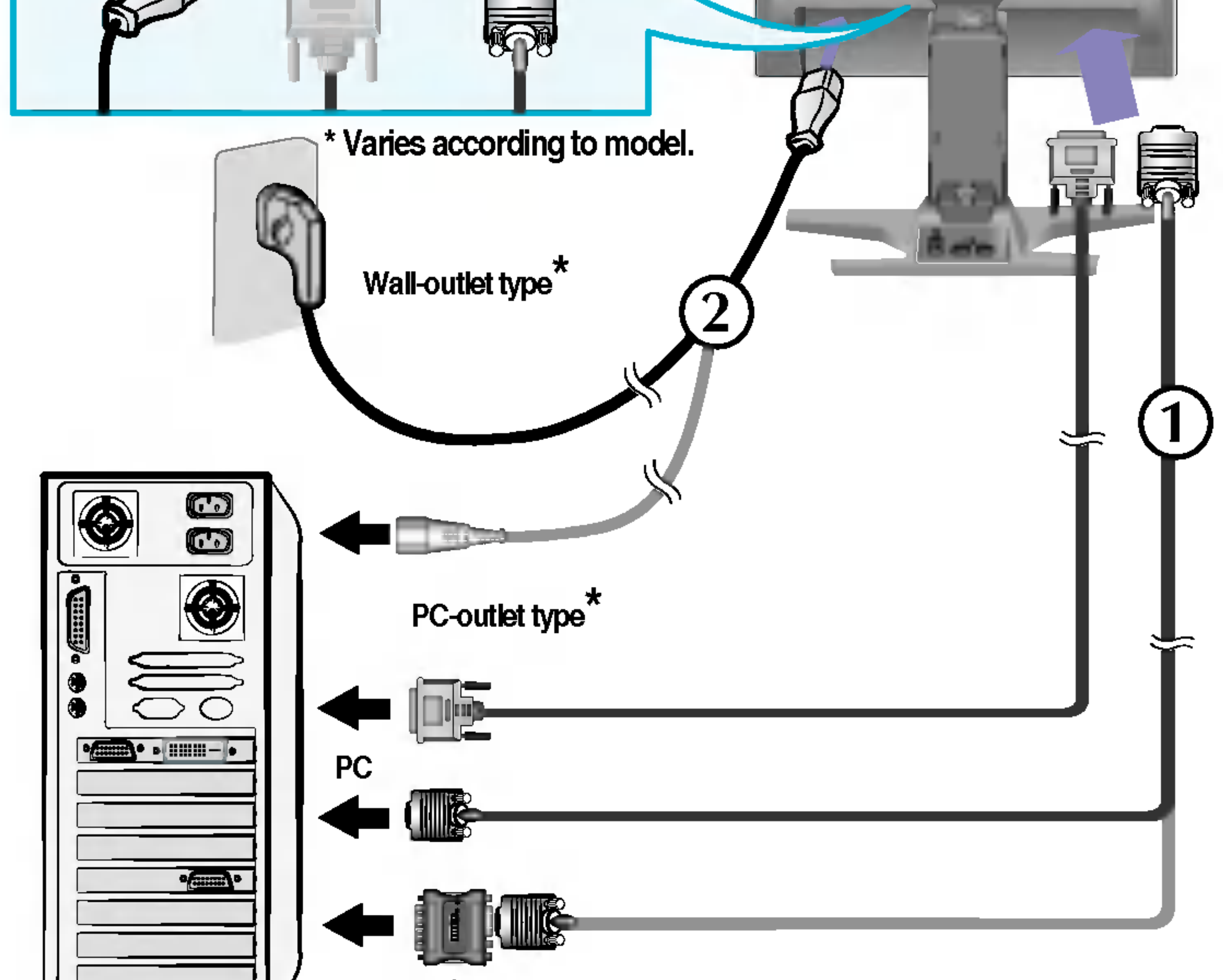

### Mac adapter

ForApple Macintosh use, a separate plug adapter is needed to change the 15 pin high density (3 row) D-sub VGA connector on thesupplied cable to a 15 pin 2 row connector.

### NOTE

## Connecting the Display

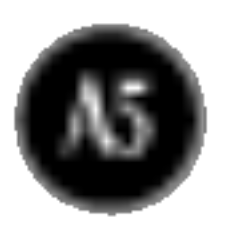

## To arrange cables in order

### 1. Press the push button, and pull the stand cover down to separate it from the stand.

2. After connecting cables, put the stand cover correctly into the holes on the stand. If securely connected, you can hear the click sound from the latch.

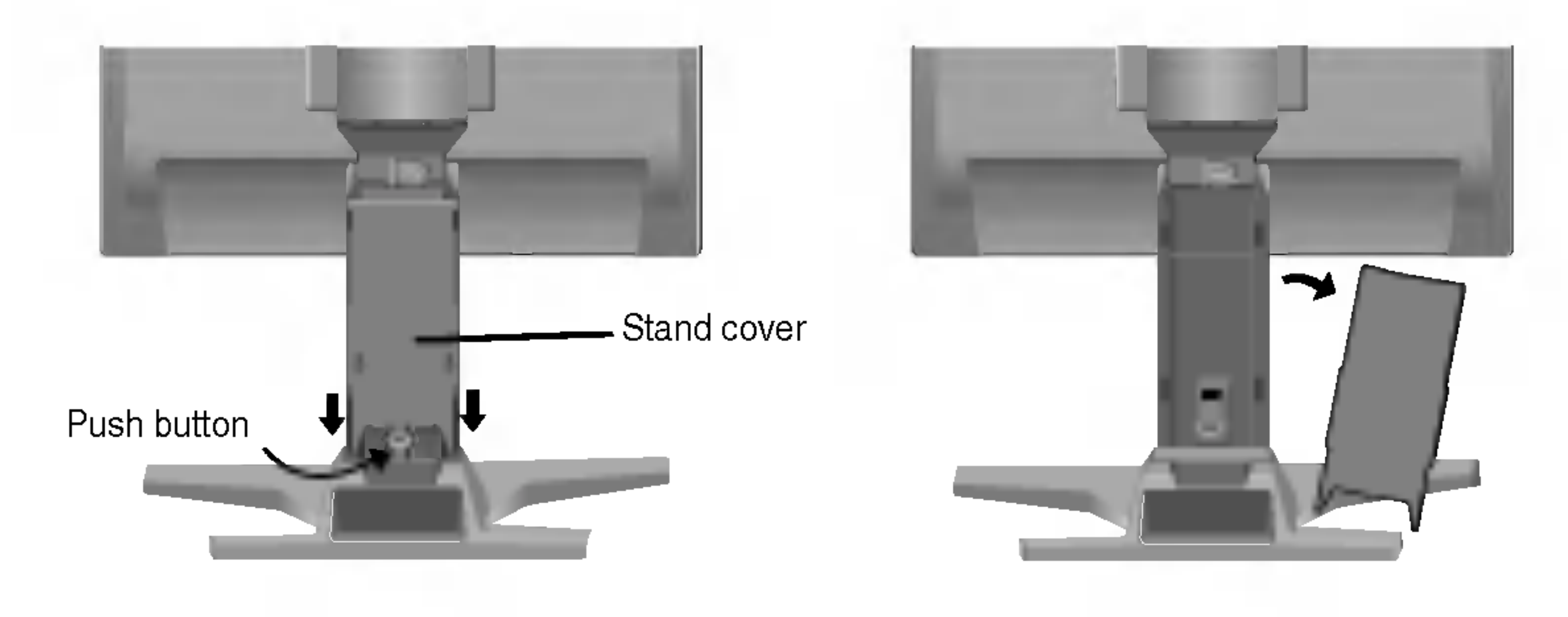

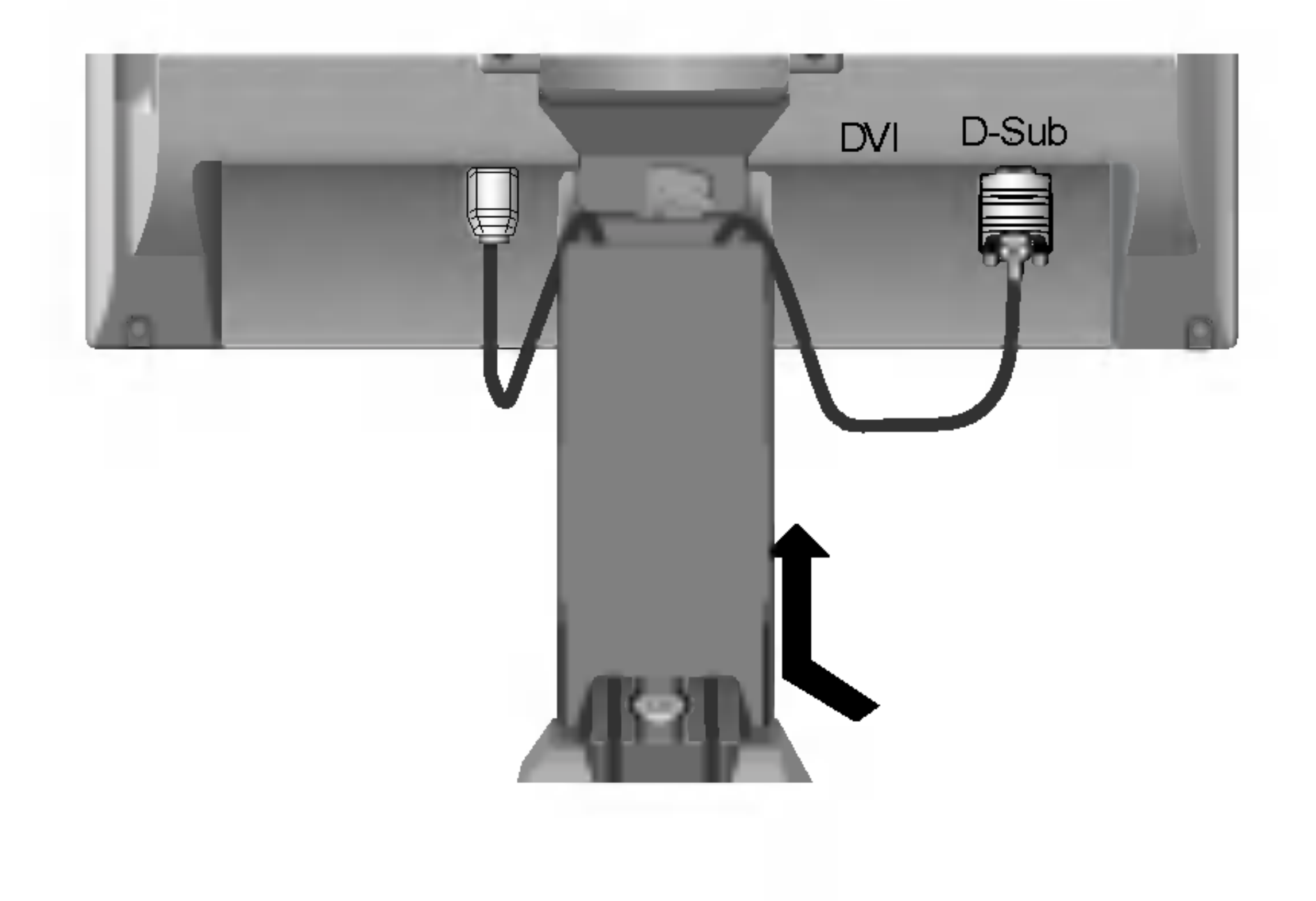

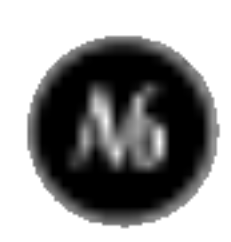

## Control Panel Functions

## Front Panel Controls

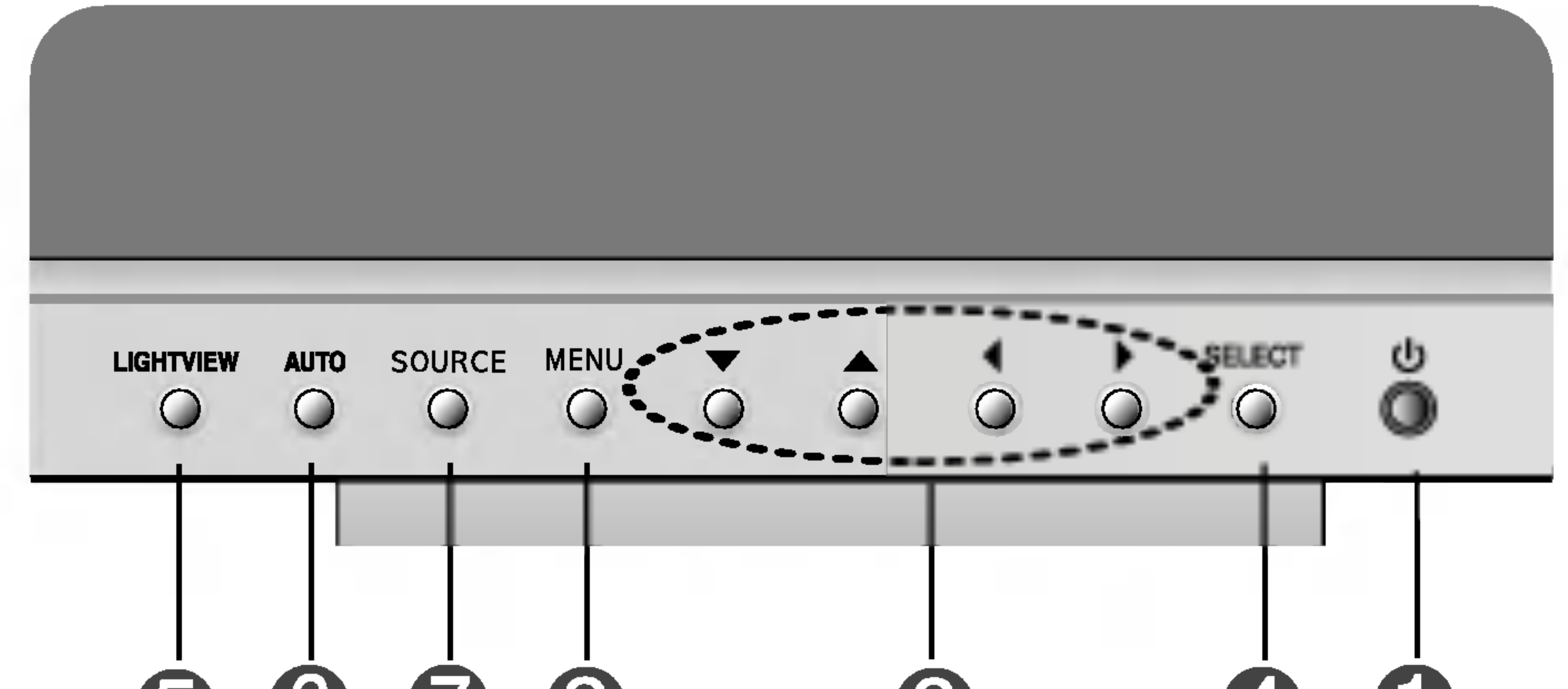

### $\bigoplus$ 6678  $\mathbf{G}$

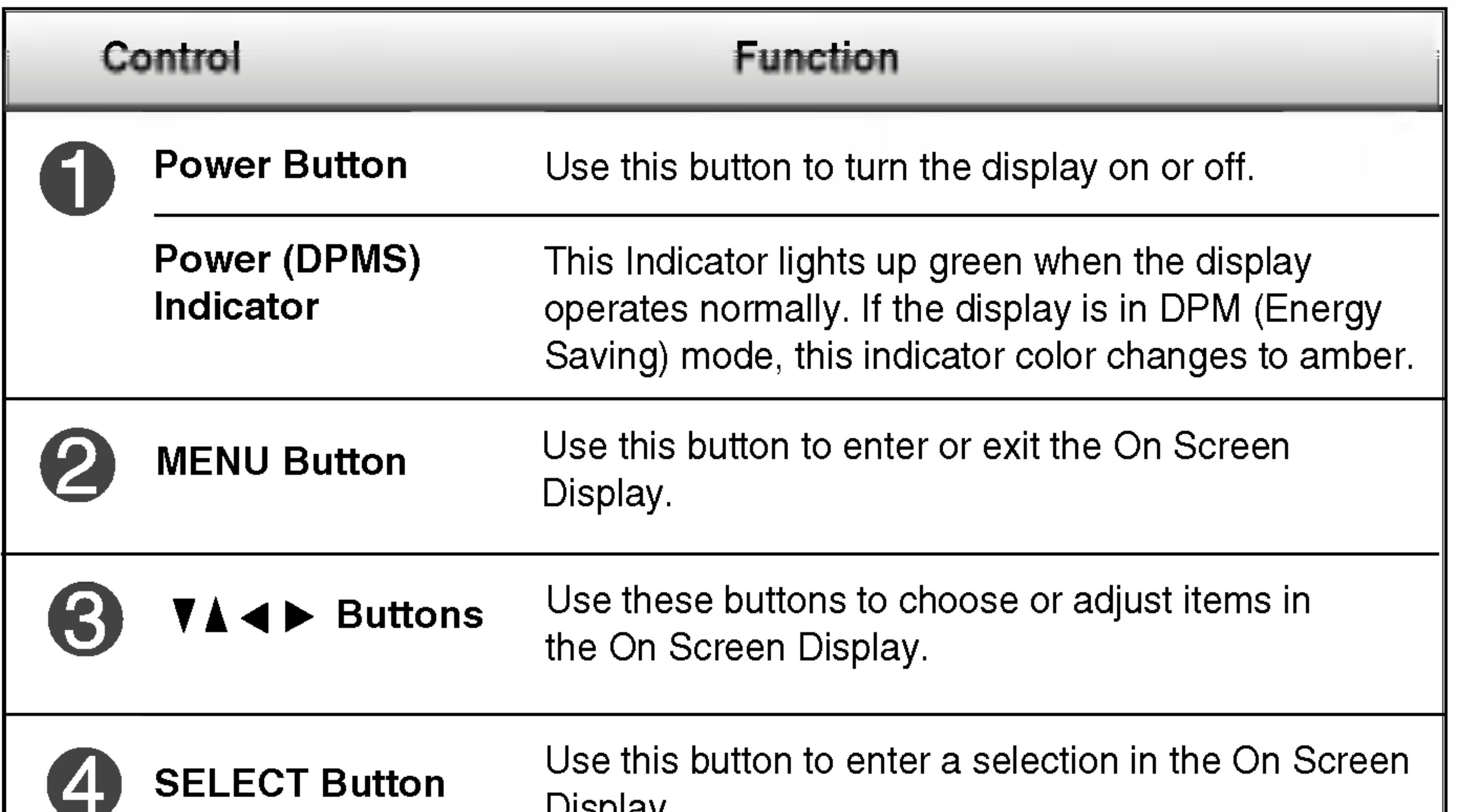

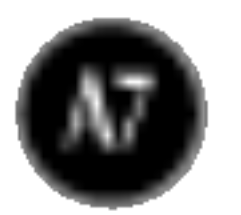

## Control Panel Functions

**CONTROLS LOCKED** 

This function allows you to secure the current control settings, so that they cannot be inadvertently changed. Press and hold the MENU button and  $\blacktriangleright$  button for 3 seconds: the message "CONTROLS LOCKED" appears. You can unlock the OSD controls at any time by pushing the MENU button and  $\blacktriangleright$  button for 3 seconds: the message "CONTROLS UNLOCKED" will appear.

• MOVIE : For animation images in videos or movies • **PHOTO** : For pictures or drawings • USER MODE : For use under user setup image conditions (Brightness, contrast and color tint are selected by the user in OSD Screen Setup Menu.)AUTO adjustment function When adjusting your display settings, always press the **AUTO** AUTO IN PROGRESS button before entering the On Screen Display(OSD). This will automatically adjust your display image to the ideal settings for the current screen resolution size (display mode). The best display mode is 1600 X 1200@60Hz. SOURCE Selection: **SERIT SITUATI** SOURCE  $\rightarrow \forall A \rightarrow$  SELECT **DVI DIGITAL** Use this button to make DVI DIGITAL, DVI ANALOG or DSUB **DVI ANALOG** ANALOG connector active. This feature is used when two computers **DSUB ANALOG** are connected to the display. The default setting is Dsub. • DVI DIGITAL ? DVI ANALOG

### CONTROLS LOCKED/UNLOCKED: MENU and  $\blacktriangleright$

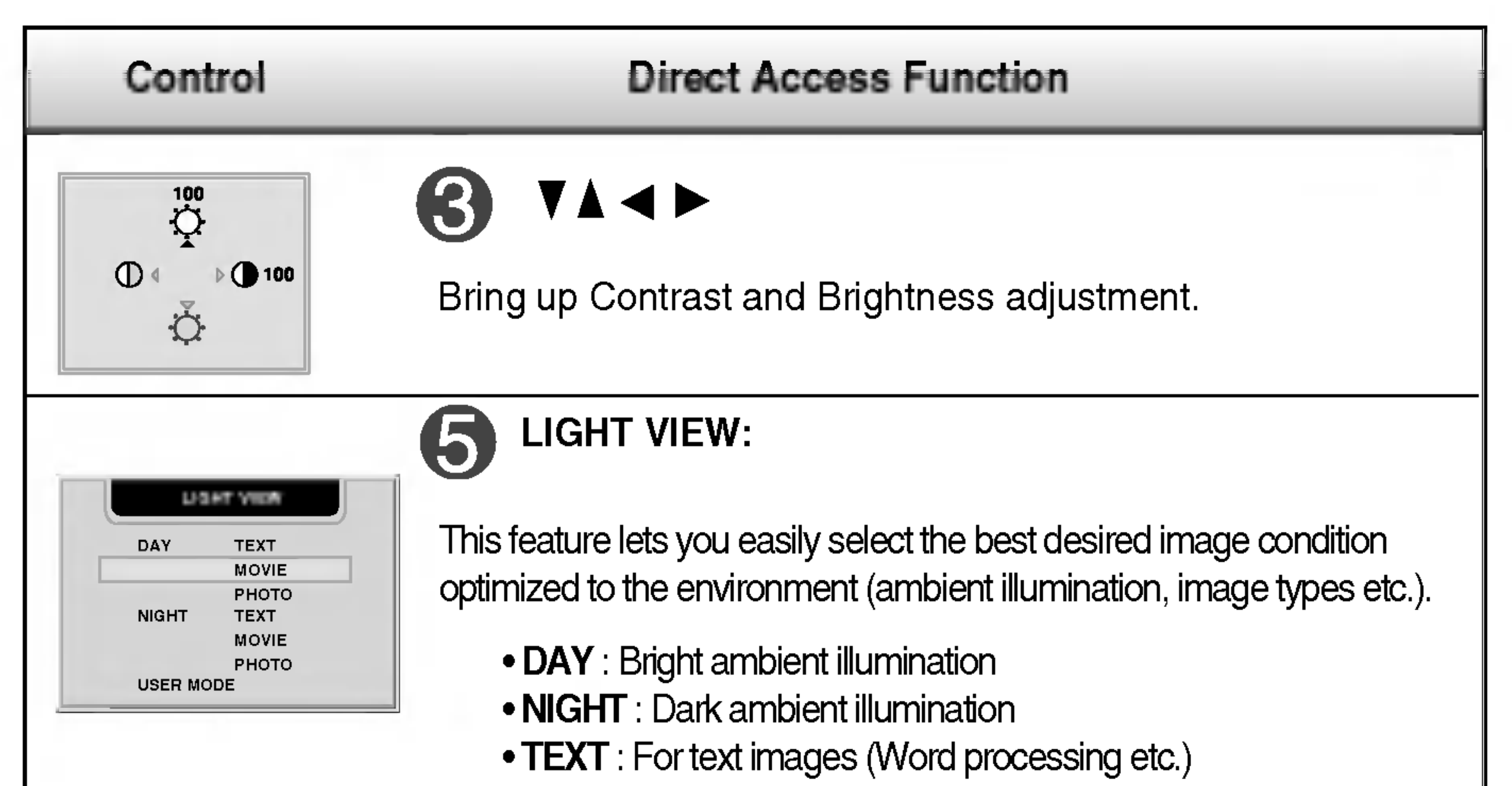

? DSUB ANALOG

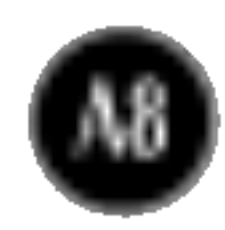

## Screen Adjustment

Making adjustments to the image size, position and operating parameters of the display is quick and easy with the On Screen Display Control system. A short example is given below to familiarize you with the use of the controls. The following section is an outline of the available adjustments and selections you can make using the OSD.

To access a control, use the  $\blacktriangledown$  or  $\blacktriangle$  Buttons. When the icon you want becomes highlighted, press the SELECT Button.

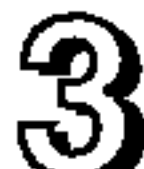

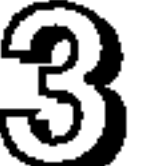

Use the  $\nabla \triangle \blacktriangle \blacktriangleright$  Buttons to adjust the item to the desired level.

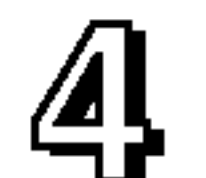

To make adjustments in the On Screen Display, follow these steps:

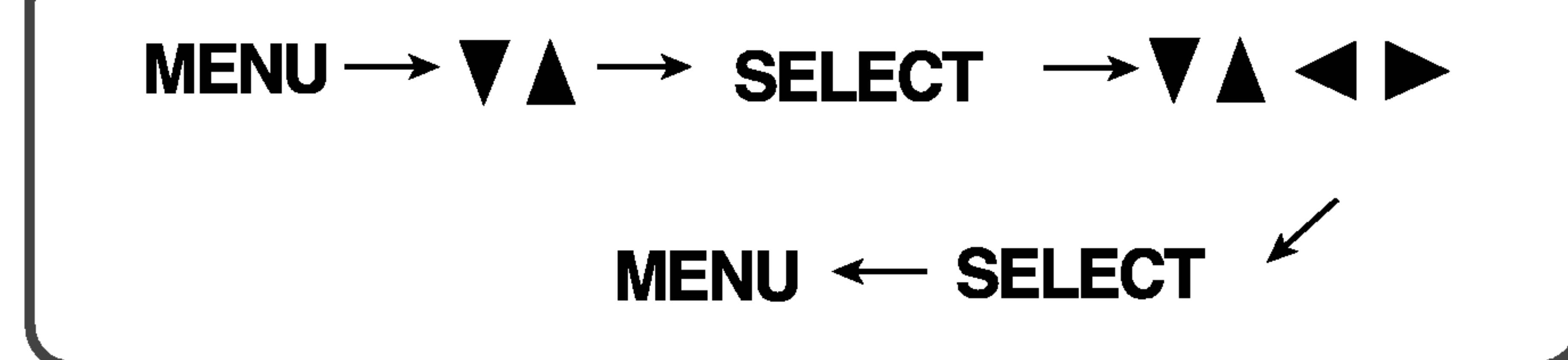

Press the MENU Button, then the main menu of the OSD appears.

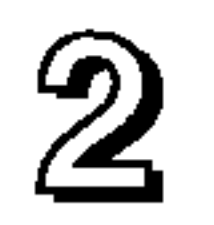

Accept the changes by pressing the SELECT Button.

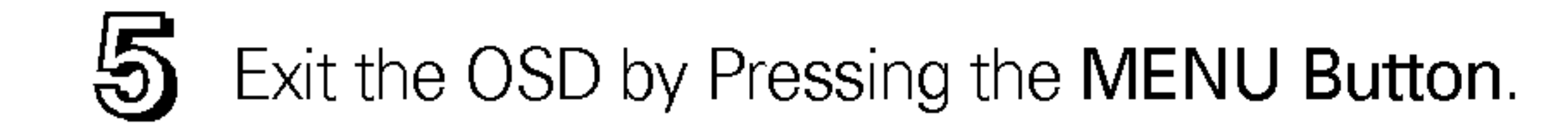

NOTE

 $\blacksquare$  Allow the display to stabilize for at least 30 minutes before making image adjustments.

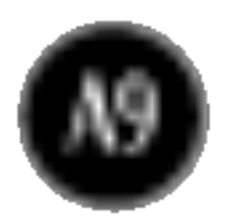

## On Screen Display(OSD) Selection and Adjustment

The following table indicates all the On Screen Display control, adjustment, and setting menus.

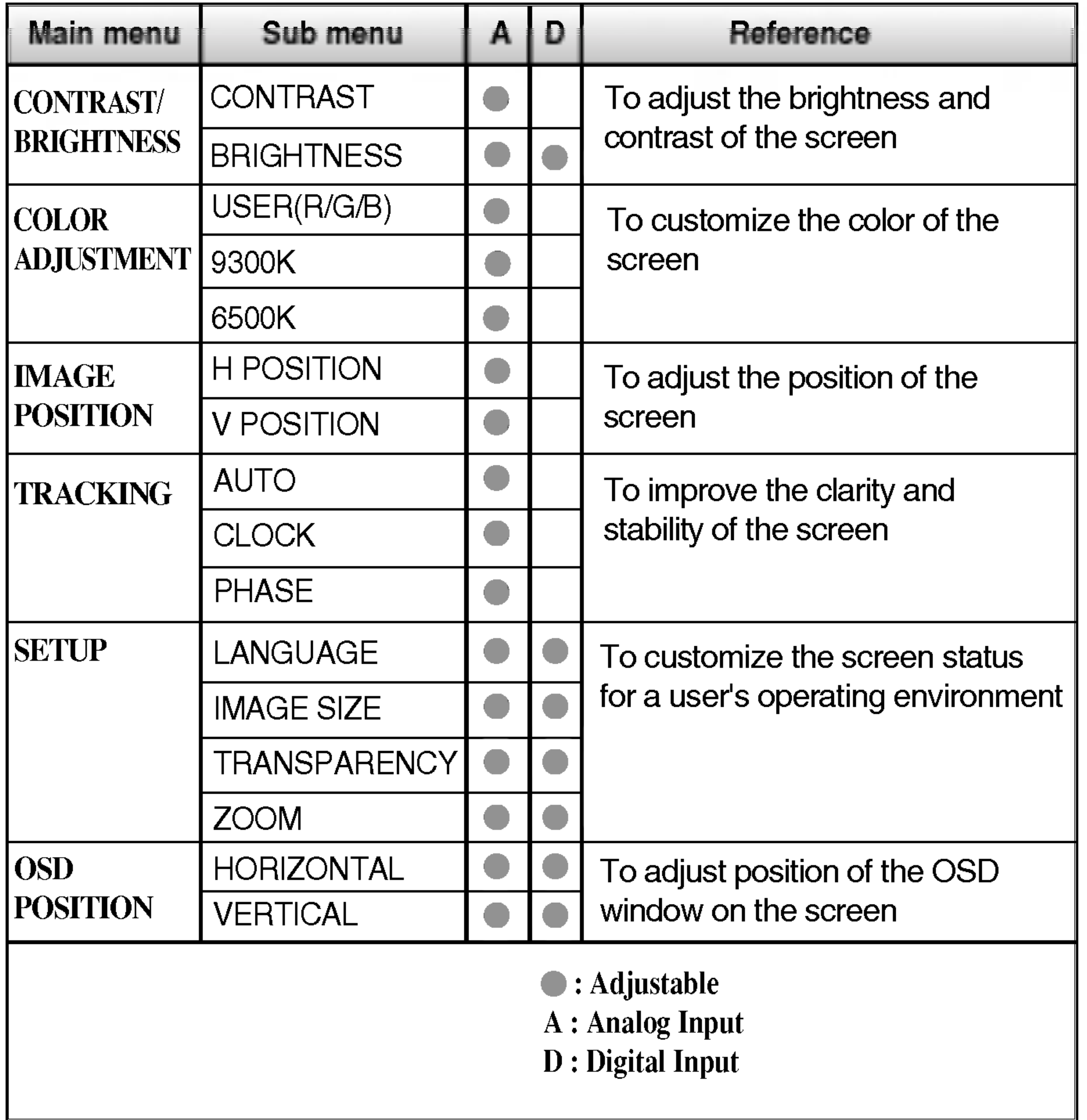

### NOTE

The order of icons may differ depending on the model (A10~A12).

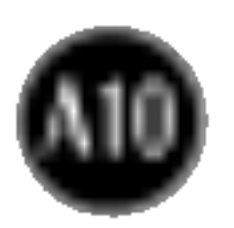

## On Screen Display(OSD) Selection and Adjustment

You were introduced to the procedure of selecting and adjusting an item using the OSD system. Listed below are the icons, icon names, and icon descriptions of the all items shown on the Menu.

### **NOTE**

OSD (On Screen Display) menu languages on the monitor may differ from the manual.

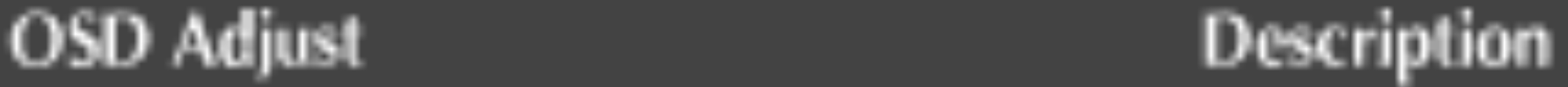

BRIGHTNESS To adjust the brightness of the screen.

CONTRAST To adjust the contrast of the screen.

### To adjust the brightness and contrast of the screen

### To adjust the position of the screen

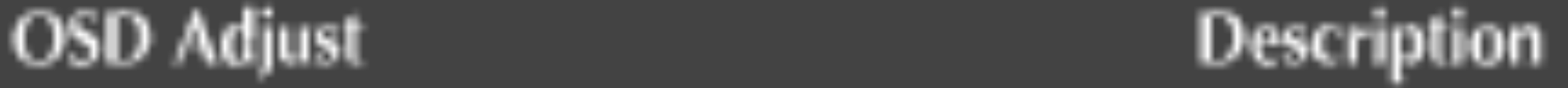

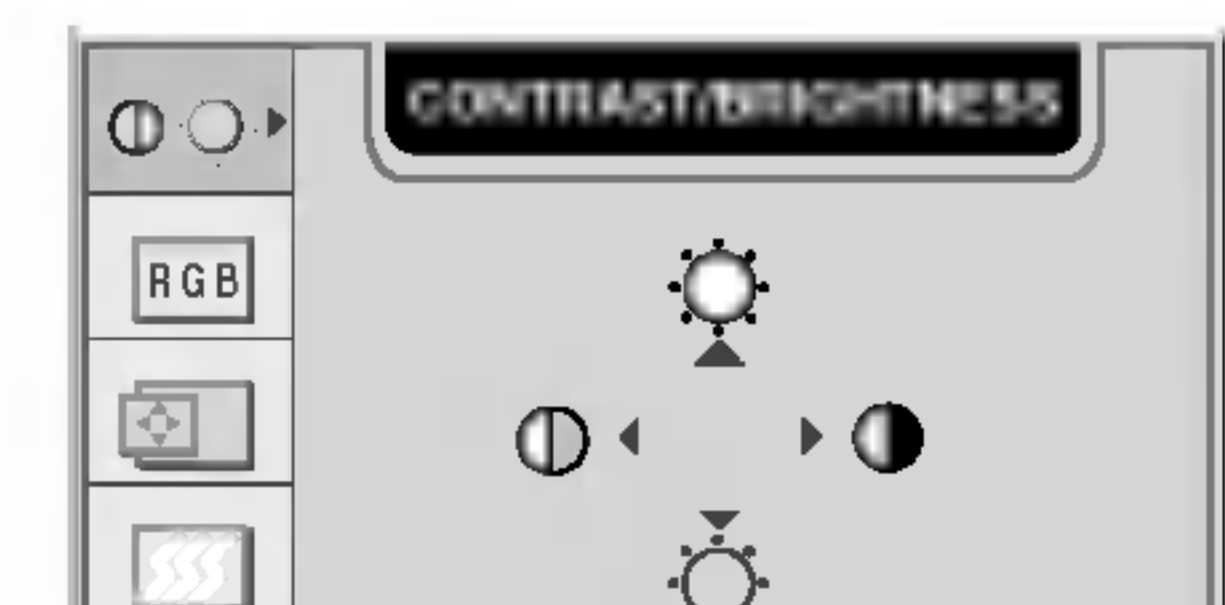

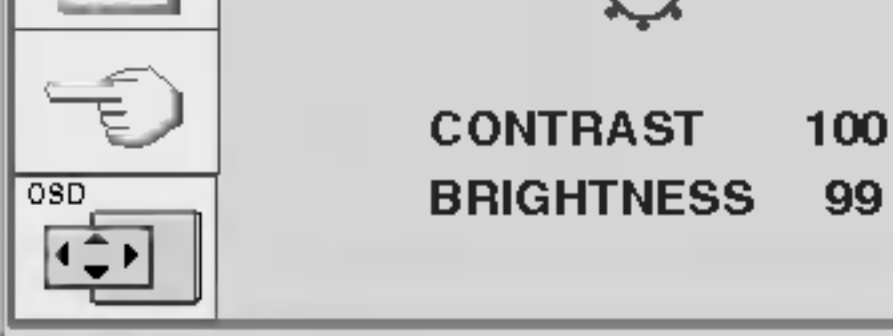

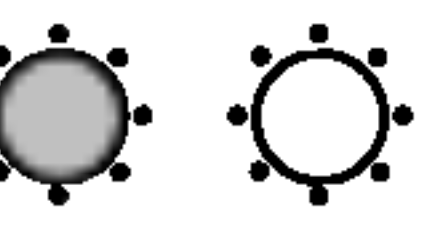

### To customize the color of the screen

### OSD Adjust Description

### RED/GREEN/BLUE

Set your own color levels.

Select the screen color.

• 9300K: Slightly bluish white. • 6500K: Slightly reddish white.

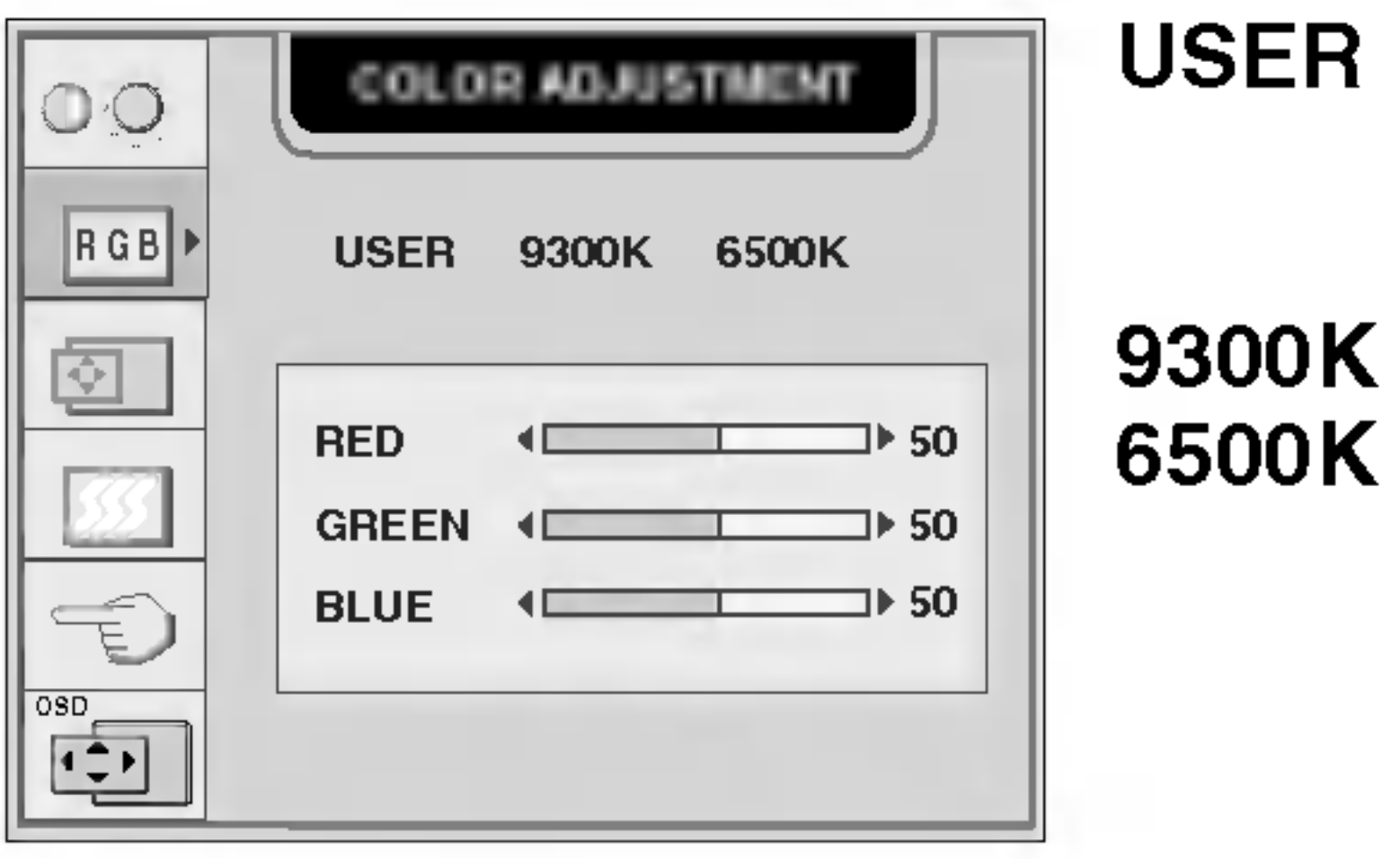

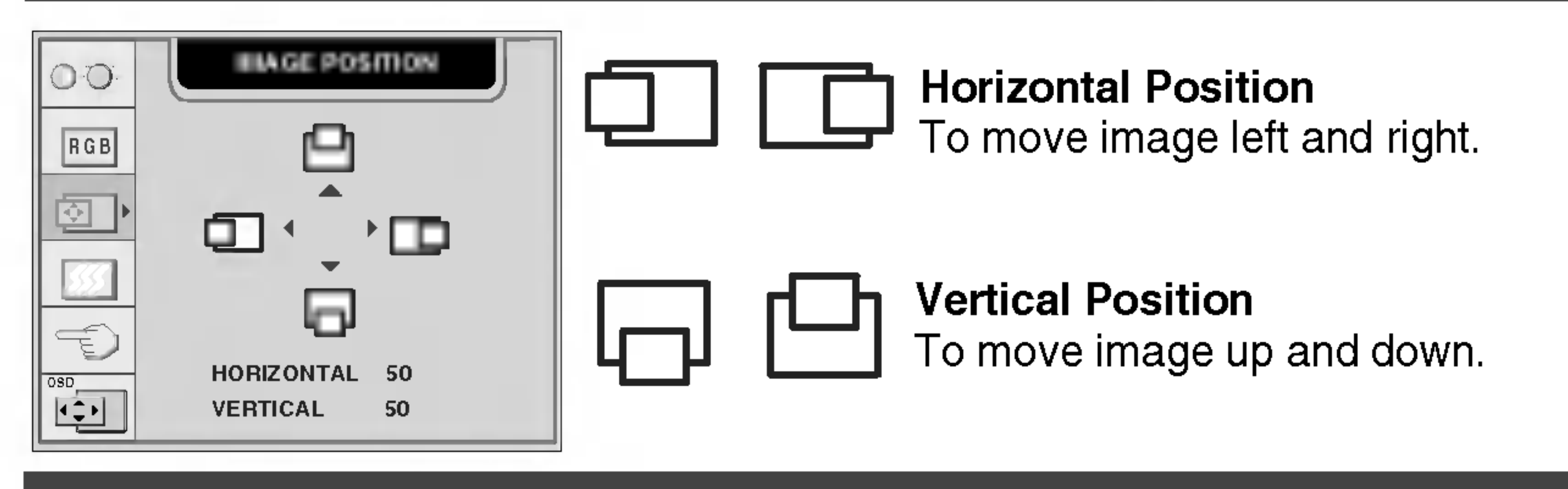

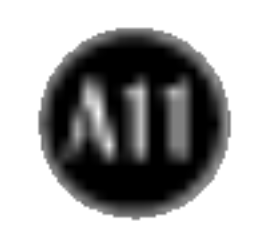

## On Screen Display(OSD) Selection and Adjustment

### To improve the clarity and stability of the screen

### OSD Adjust Description

- This function is suitable for analog signal input only. This button is for the automatic adjustment of the screen position, clock and phase.
- CLOCK To minimize any vertical bars or stripes visible on the screen background.The horizontal screen size will also change.

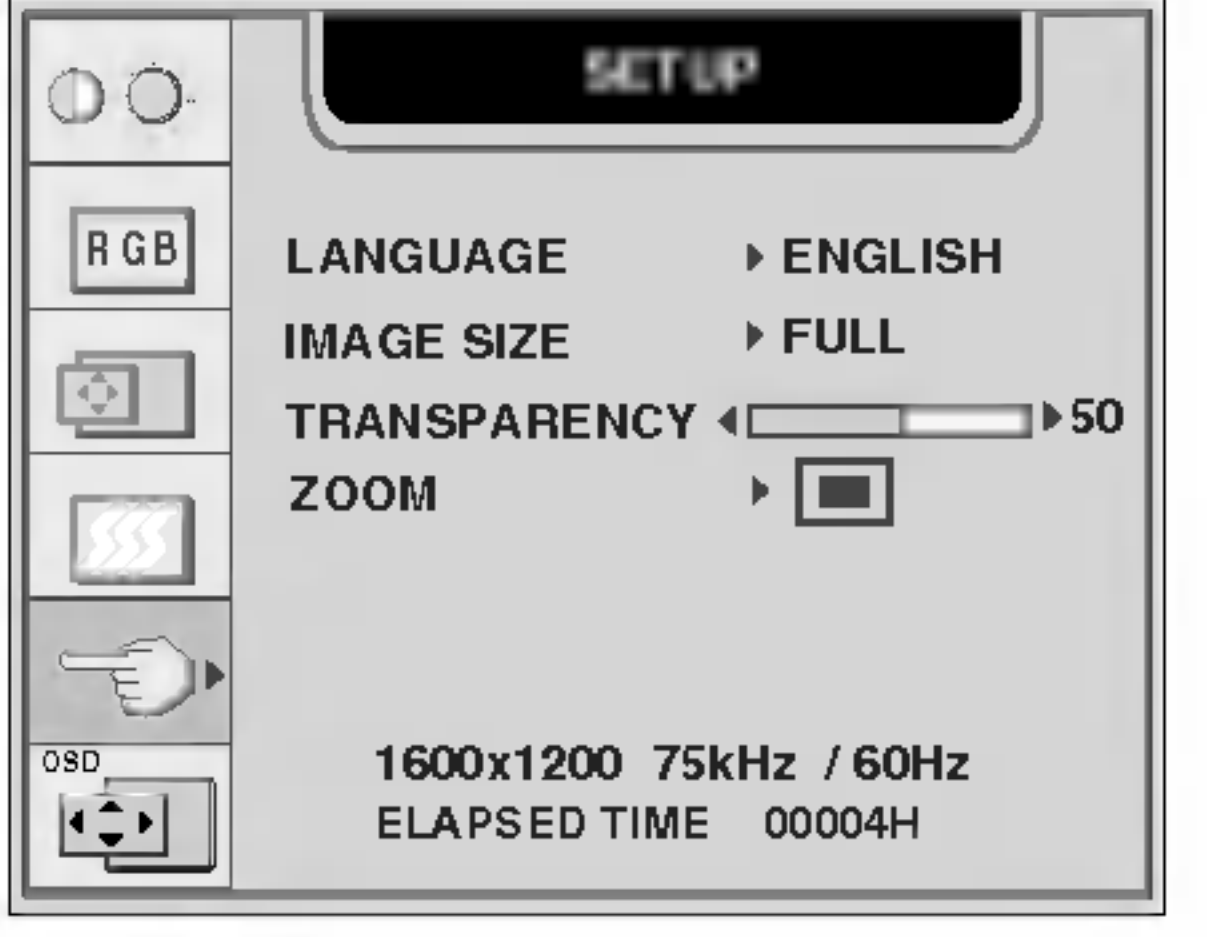

LANGUAGE To choose the language in which the control names are displayed.

To adjust the focus of the display. This item allows you to remove any horizontal noise and clear or sharpen the image of characters. Phase adjustment should be done after adjusting the Clock.

IMAGE SIZE This function displays the image in its original size or enlarged size so as to fit in the full screen of the LCD panel.

AUTO

PHASE

### To customize the screen status for a user's operating environment

### OSD Adjust Description

To adjust the transparency of the OSD menu screen. TRANSPARENCY

To adjust horizontal and vertical image size simultaneously. If you want to move the zooming point, use ZOOM

> the H/V POSITION function in the submenu. However, if the monitor turns off when zooming in and out the screen, the monitor will be returned to original screen.

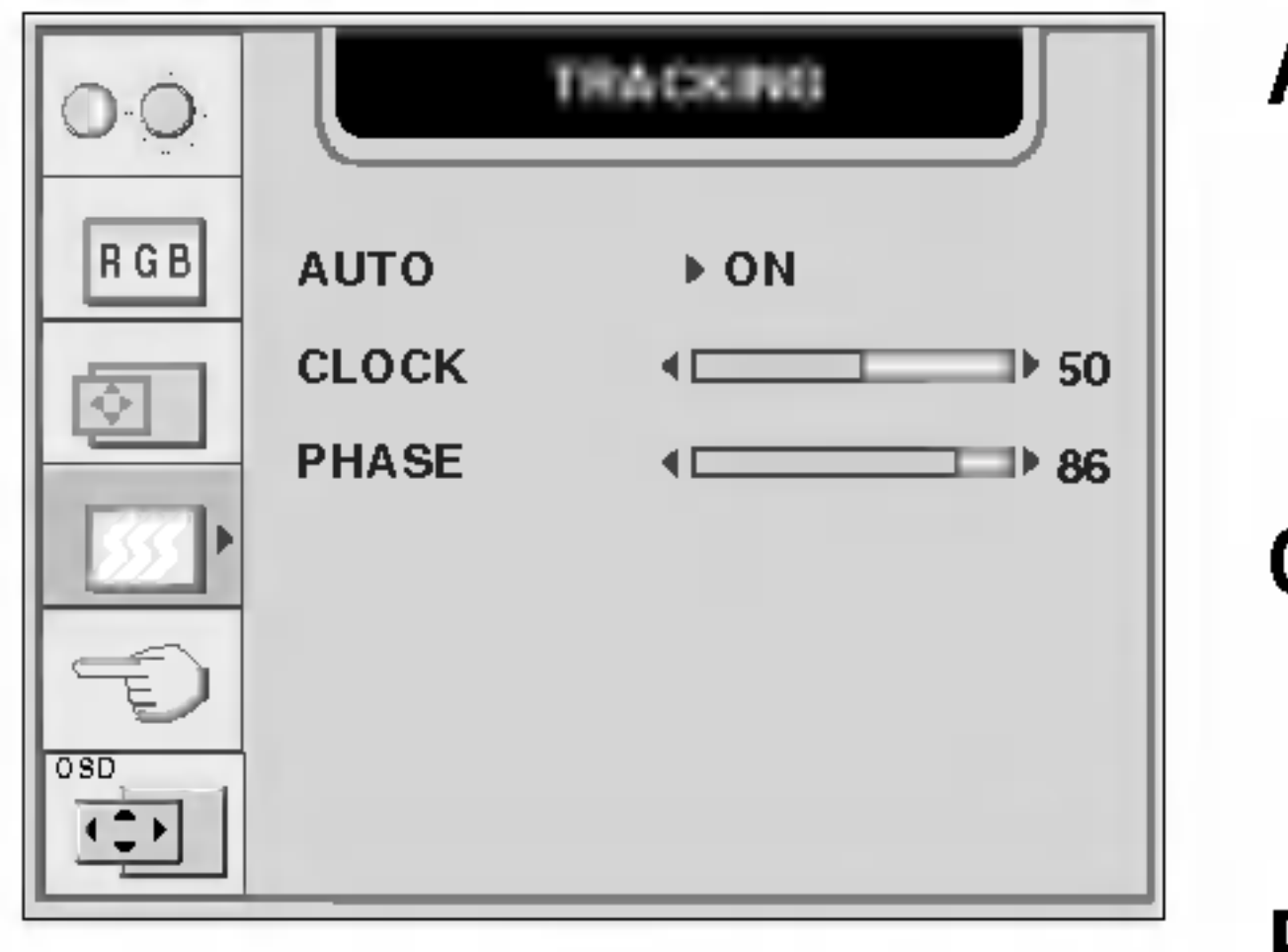

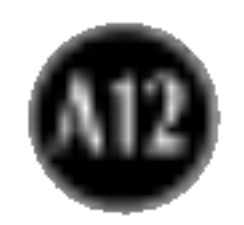

### To adjust position of the OSD window on the screen

### OSD Adjust Description

### Horizontal Position

To adjust horizontal position of the OSD window on the screen.

### Vertical Position

To adjust vertical position of the OSD window on the screen.

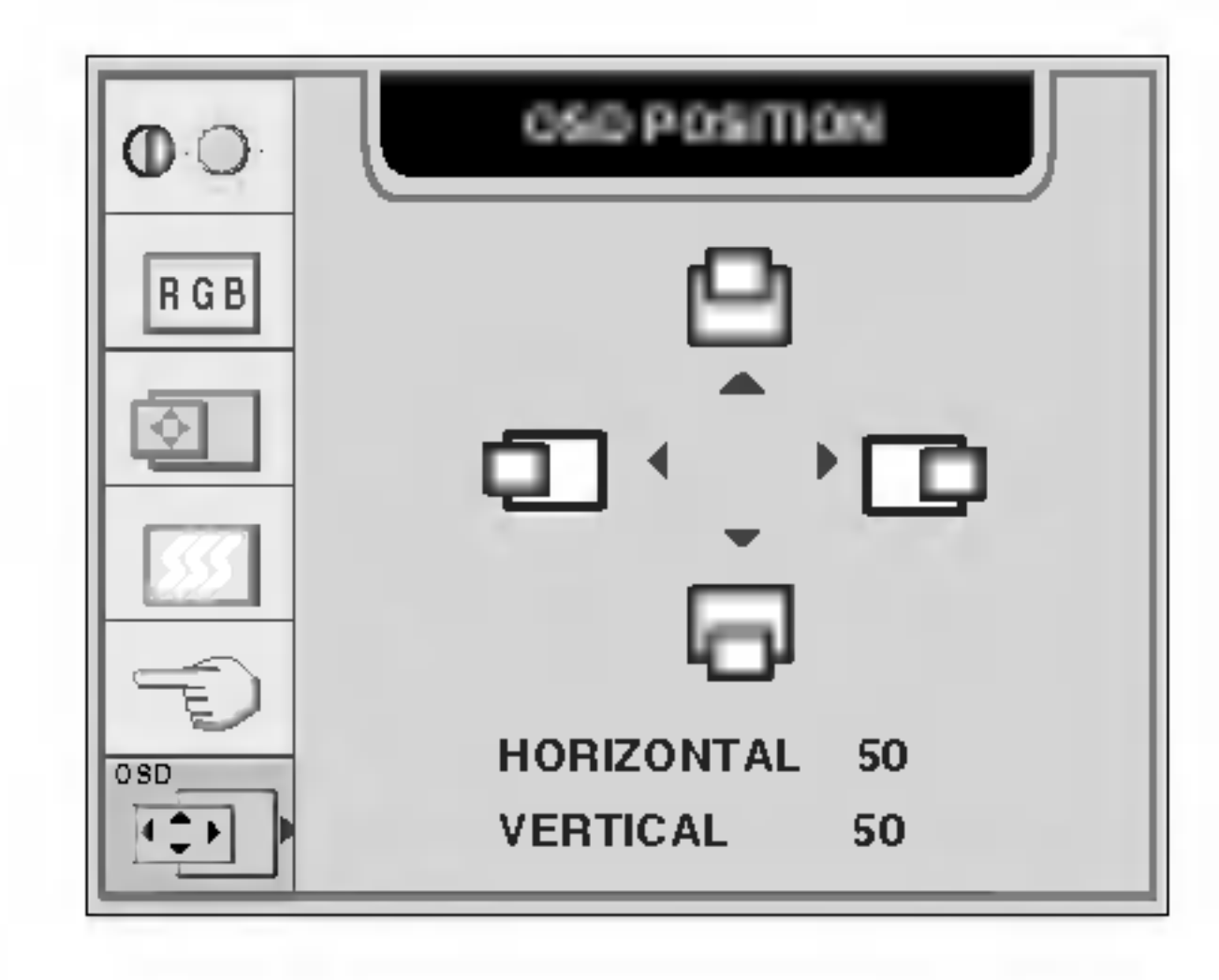

## On Screen Display(OSD) Selection and Adjustment

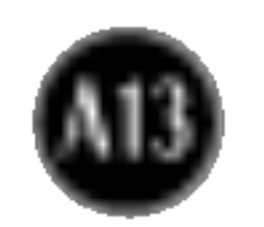

### Check the following before calling for service.

Do you see <sup>a</sup> "CONTROLS LOCKED" message on the screen.

Do you see "CONTROLS LOCKED" when you push MENU button?

You can secure the current control settings, so that they cannot be inadvertently changed. You can unlock the OSD controls at any time by pushing the **MENU** button and  $\blacktriangleright$  button for 3 seconds: the message "CONTROLS UNLOCKED" will appear.

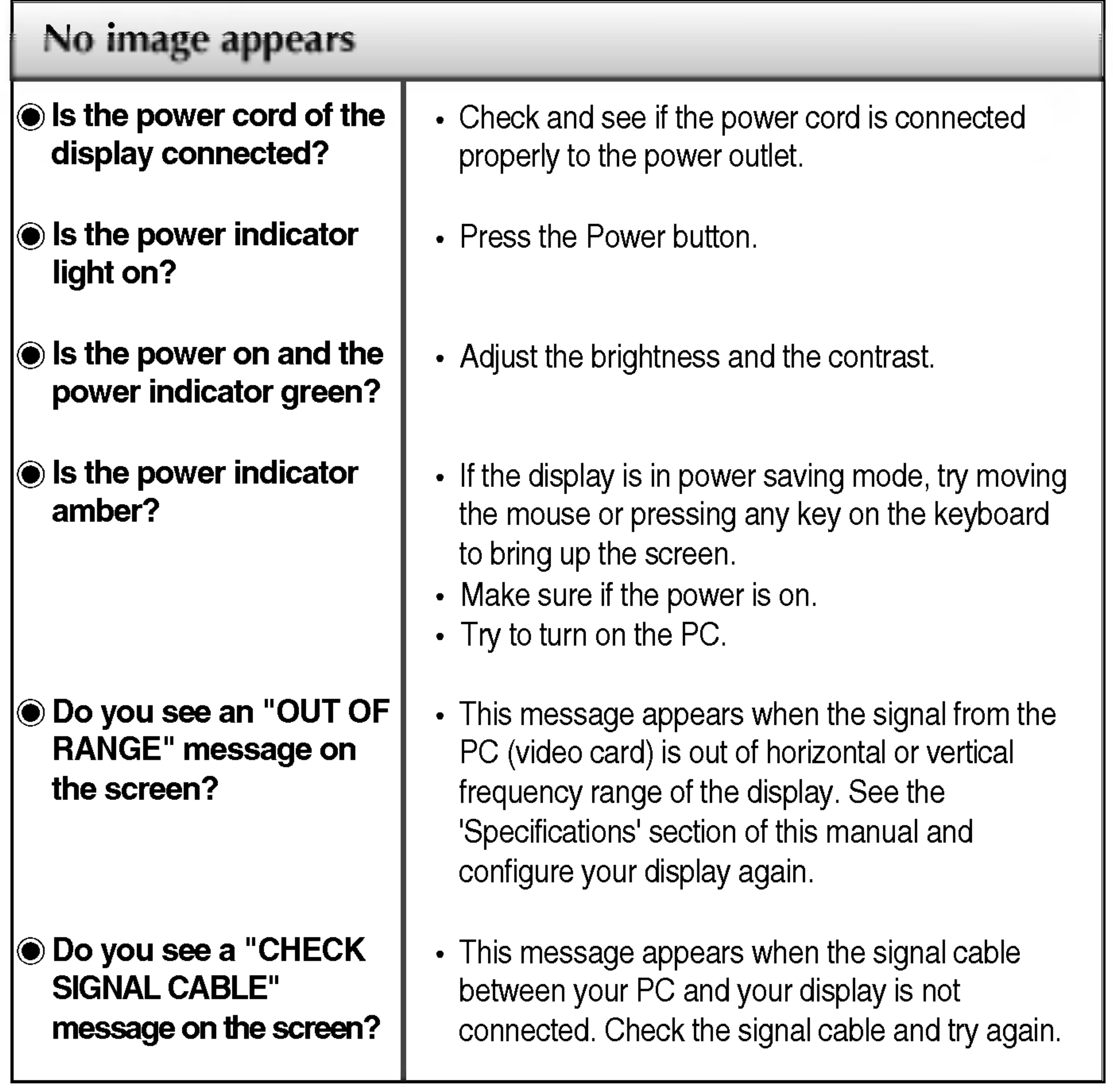

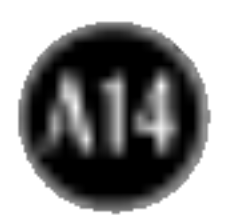

bars or stripes are visible.

Any horizontal noise appearing in any image or characters are not clearly portrayed.

The screen color is mono or abnormal.

### The screen blinks.

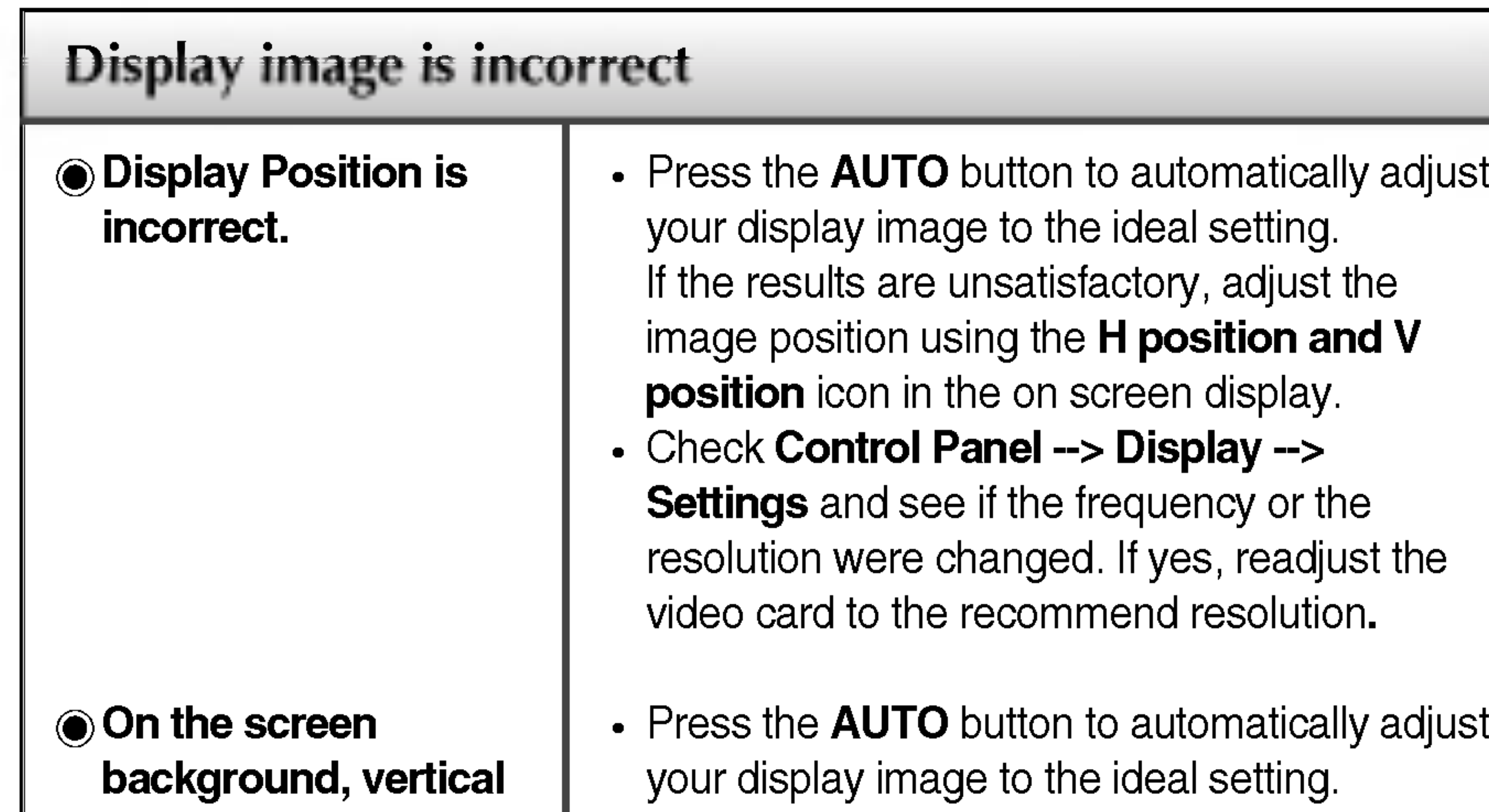

- Press the **AUTO** button to automatically adjust your display image to the ideal setting. If the results are unsatisfactory, decrease the horizontal bars using the PHASE icon in the on screen display.
- Check Control Panel --> Display --> Settings and adjust the display to the recommended resolution or adjust the display image to the ideal setting. Set the color setting higher than 24 bits (true color).
- Check if the signal cable is properly connected and use a screwdriver to fasten if necessary.
- Make sure the video card is properly inserted in the slot.

If the results are unsatisfactory, decrease the vertical bars or stripes using the **CLOCK** icon in the on screen display.

- Set the color setting higher than 24 bits (true color) at **Control Panel - Settings**.
- Check if the screen is set to interlace mode and if yes, change it to the recommend resolution.
- Make sure the power voltage is high enough, It has to be hgher than AC100-240V 50/60Hz.

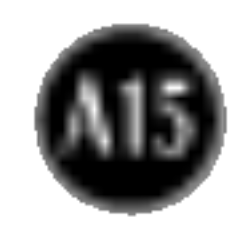

### Have you installed the display driver?

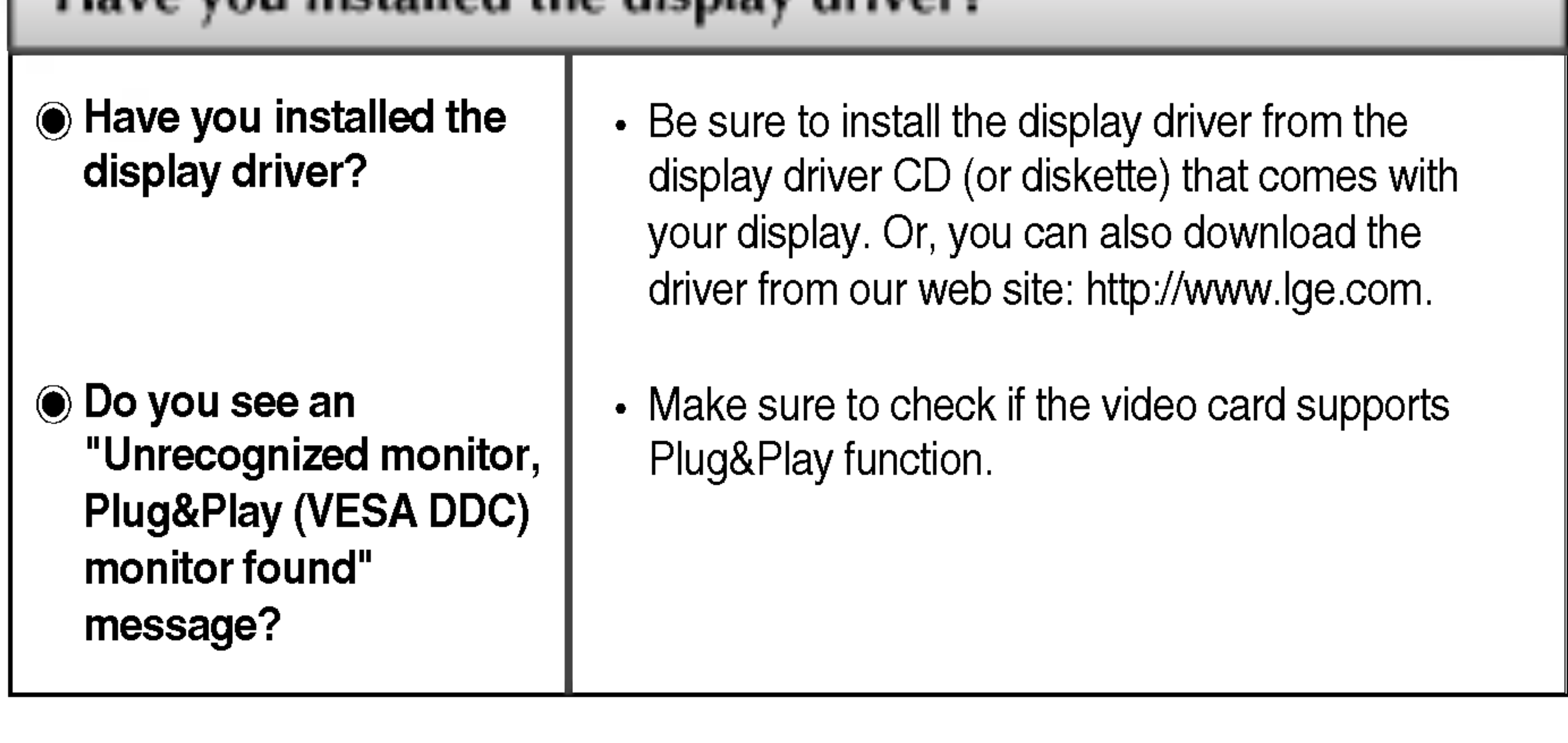

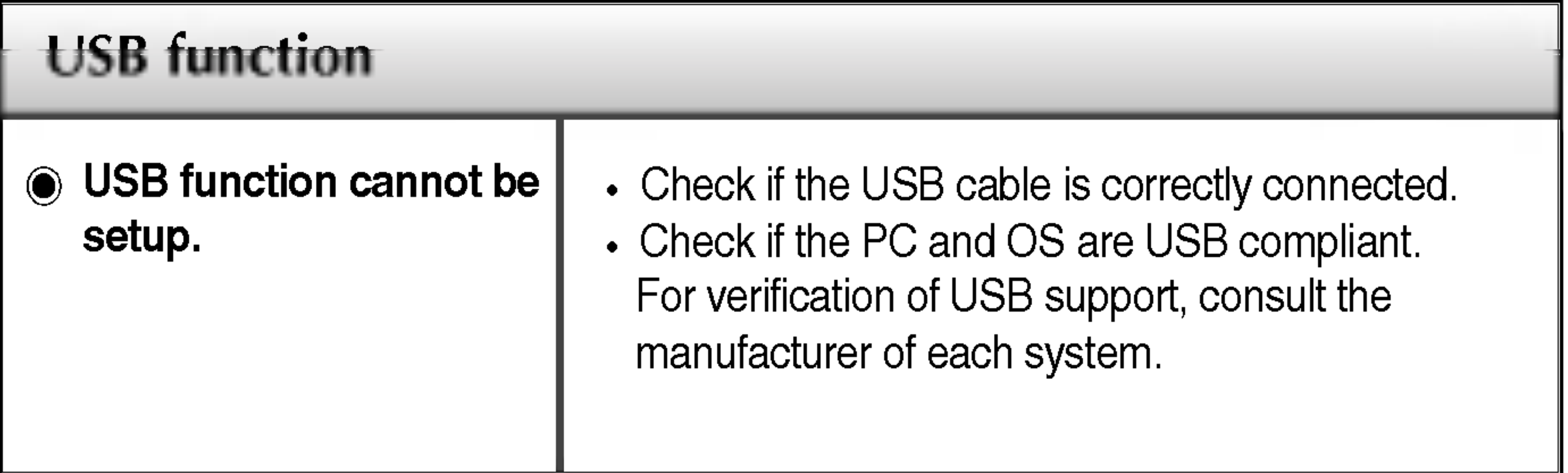

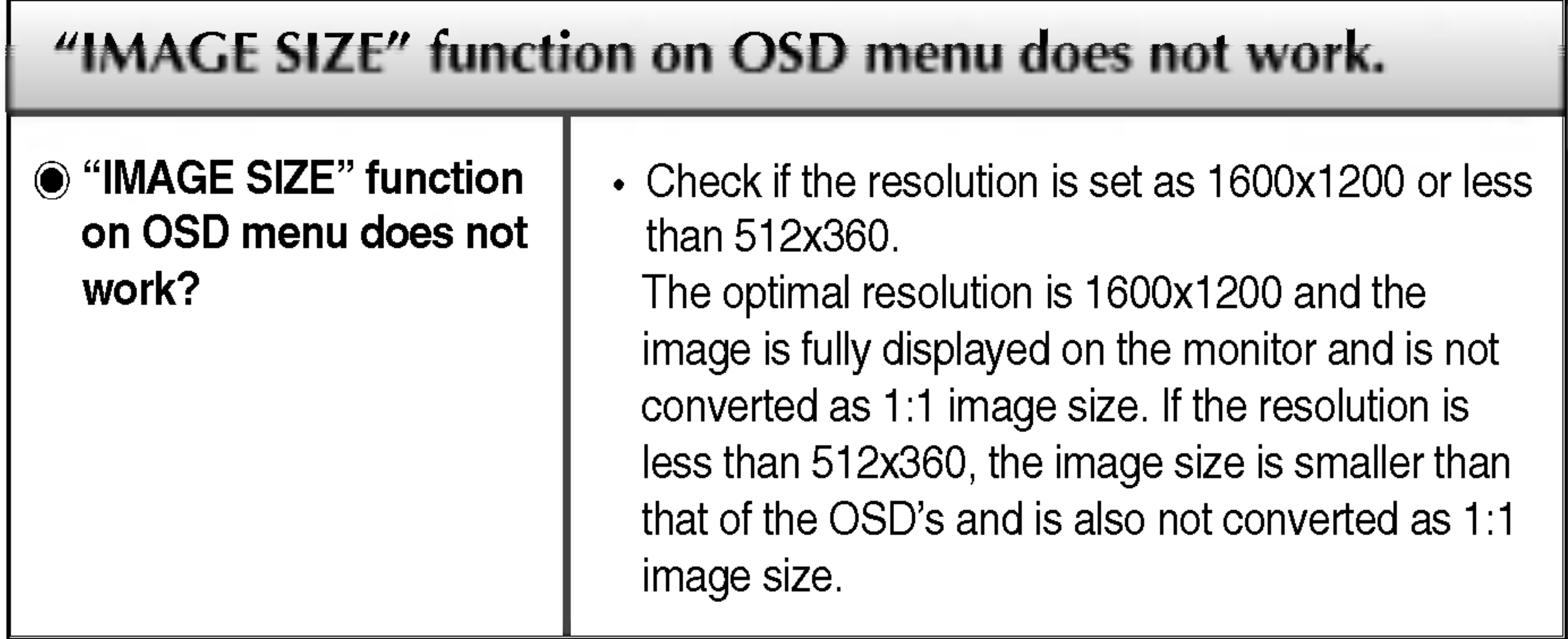

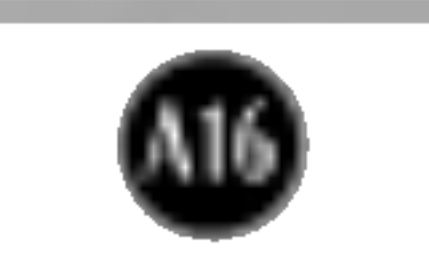

## Specifications

.

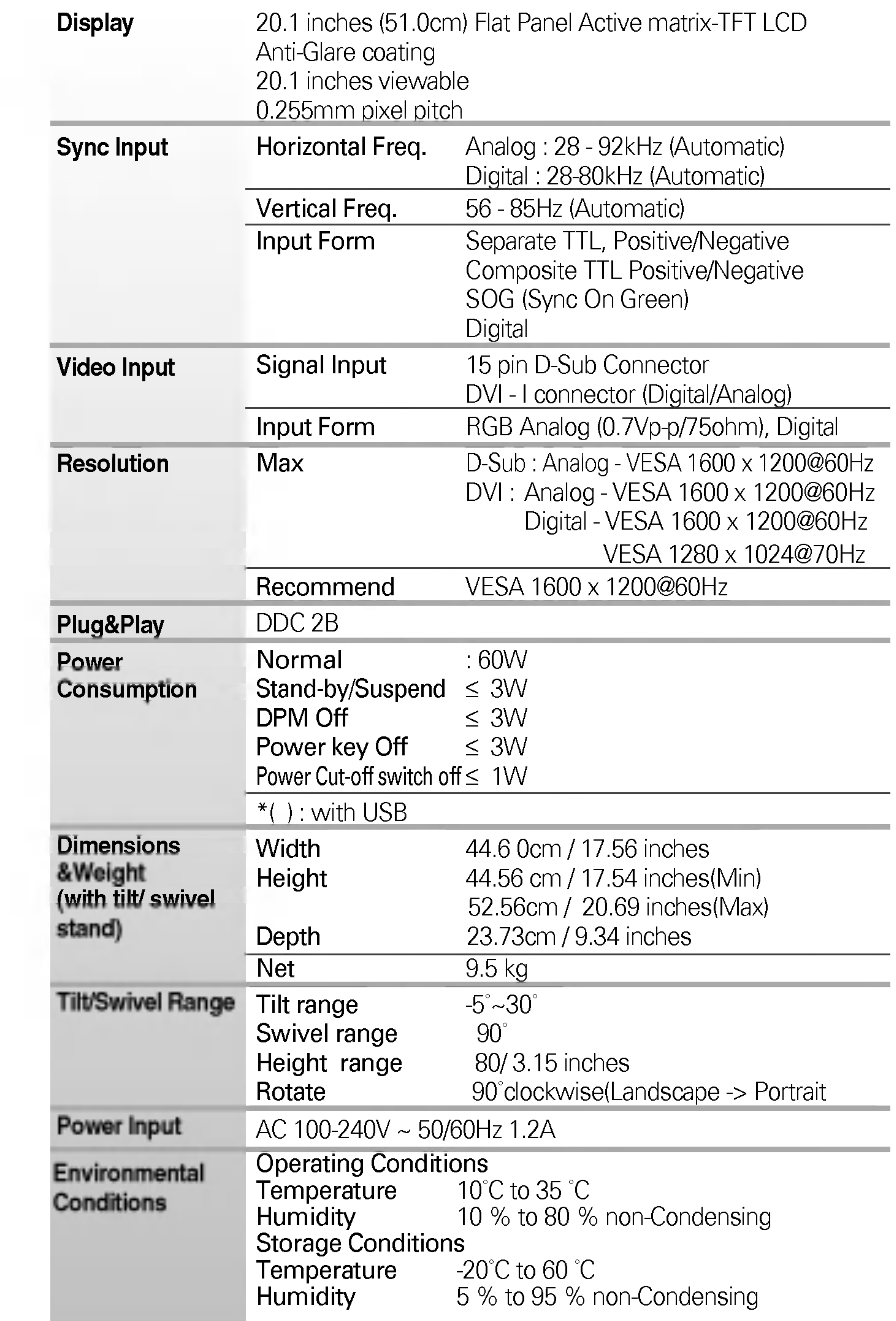

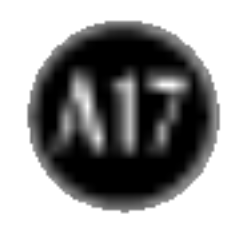

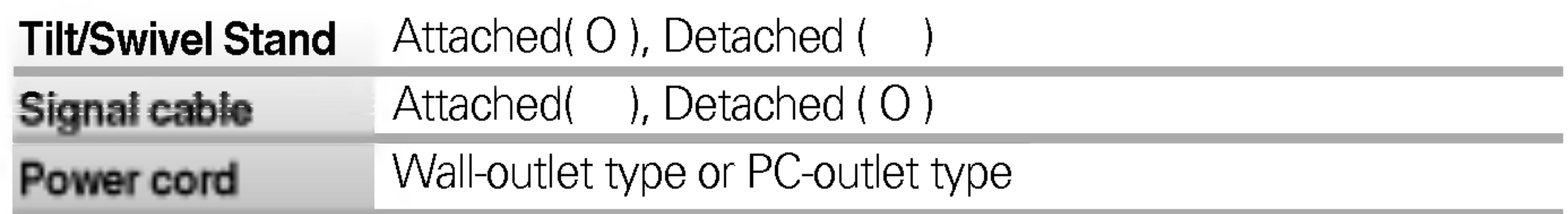

### **NOTE**

**Information in this document is subject to change without notice.** 

## Preset Modes (Resolution)

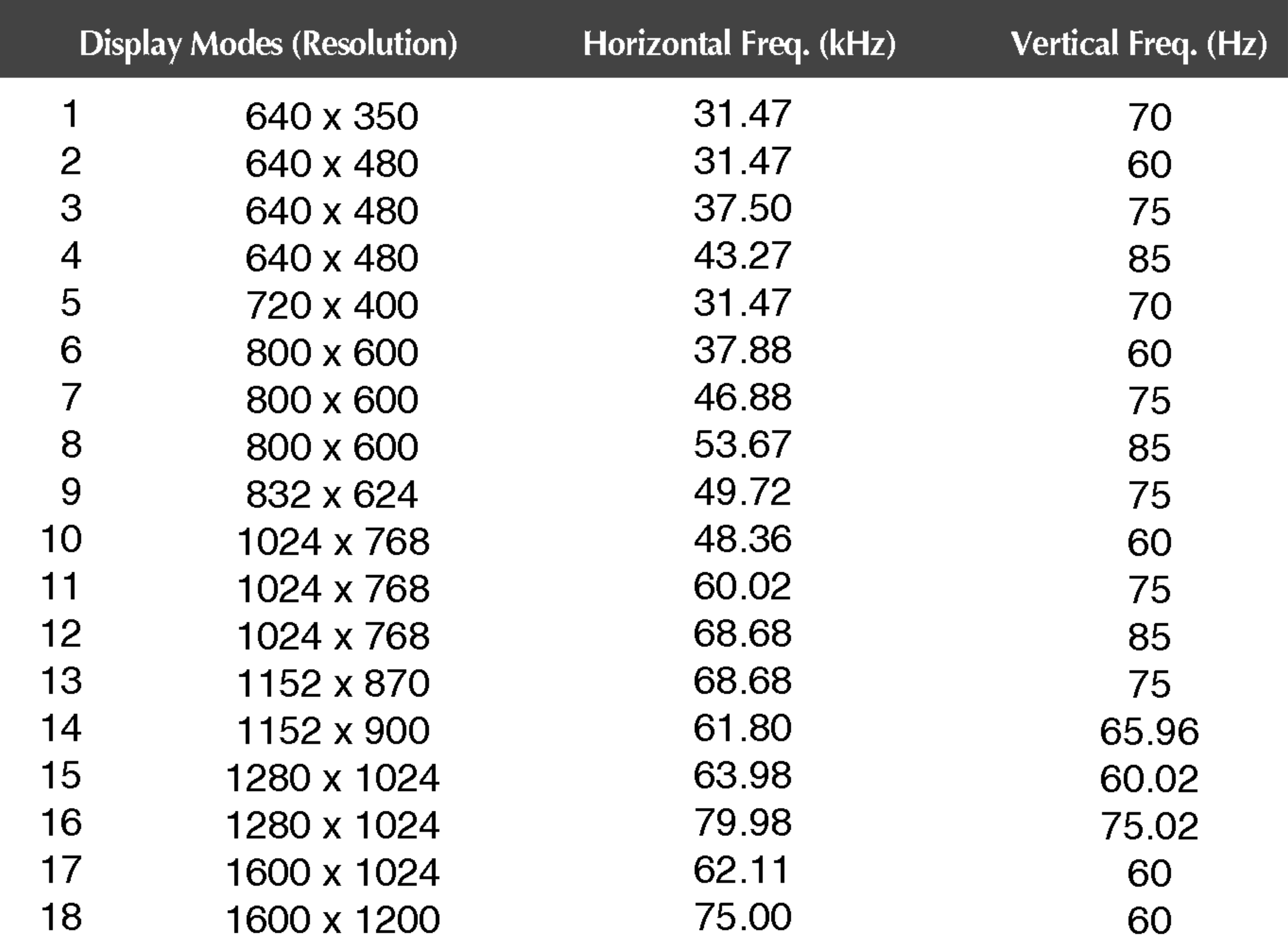

## Indicator

![](_page_18_Picture_303.jpeg)

![](_page_18_Picture_5.jpeg)

![](_page_19_Picture_4.jpeg)

### VESA wall mounting

Connected to another object (stand type and wallmounted type. This monitor accepts a VESAcompliant mounting interface pad.- optional) For further information, refer to the VESA Wall Mounting Instruction Guide.

![](_page_19_Figure_3.jpeg)

![](_page_20_Picture_6.jpeg)

## Signal Connector Pin Assignment

![](_page_20_Picture_2.jpeg)

■ DVI-I Connector

![](_page_20_Picture_434.jpeg)

T. M. D. S. (Transition Minimized Differential Signaling)

![](_page_21_Picture_10.jpeg)

## Making use of USB (Universal Serial Bus) - Optional

USB (Universal Serial Bus) is an innovation in connecting your different desktop peripherals conveniently to your computer. By using the USB, you will be able to connect your mouse, keyboard, and other peripherals to your display instead of having to connect them to your computer. This will give you greater flexibility in setting up your system. USB allows you to connect <sup>a</sup> chain of up to <sup>120</sup> devices on <sup>a</sup> single USB port; and you can "hot" plug (attach them while the computer is running) or unplug them while maintaining the Plug and the Plug auto detection and configuration. This display has an integrated BUSpowered USB hub, allowing up to <sup>2</sup> other USB devices to be attached it.

- $\blacksquare$  To activate the USB hub function, the display must be connected to a USB compliant PC(OS) or another hub with the USB cable(enclosed).
- When connecting the USB cable, check that the shape of the connector at the cable side matches the shape at the connecting side.
- $\blacksquare$  Even if the display is in a power saving mode, USB compliant devices will function when they are connected the USB ports(both the upstream and downstream) of the display.

## USB connection

- 1. Connect the upstream port of the display to the downstream port of the USB compliant PC or another hub using the USB cable. (Computer must have <sup>a</sup> USB port)
- 2. Connect the USB compliant peripherals to the downstream ports of the

### NOTE

![](_page_21_Picture_5.jpeg)

![](_page_22_Picture_5.jpeg)

## Making use of USB (Universal Serial Bus) - Optional

![](_page_22_Picture_167.jpeg)

**IMPORTANT:** These USB connectors are not designed for use with high-power USB devices such as <sup>a</sup> video camera, scanner, etc. LGE recommends connecting high-power USB devices directly to the computer

## USB Specifications

# Digitally yours **Digitally**

![](_page_23_Picture_2.jpeg)